## *eVidyalaya Attendance System*

The basis utility of eVidyalaya Attendance software is to report the attendance of all the school coordinators.

The software utility needs to be installed on the server machines of all the schools.

Every day, after entering to the ICT lab, the school coordinator needs to start the server machine, then the software will be invoked automatically. After clicking "Yes", the following steps are to be done in order to record his/her attendance which will take 2 to 3 minutes.

## Installation Procedure

1. The basic requirements of the software to run on the server machine are:

**Microsoft Access Database Engine and .Net Framework**

// *link to download Microsoft Access Database Engine:*

<http://www.microsoft.com/en-in/download/confirmation.aspx?id=23734>

// *Framework download Link*

<http://www.microsoft.com/en-in/download/details.aspx?id=40779>

- 2. Please install the above softwares in the server machine.
- 3. To download eVidyalaya Attendance System Software setup, click on the below mentioned link:

## [http://103.16.140.243:8114/MyDotNet/](http://103.16.140.243:8114/MyDotNet)Download.aspx

After downloading setup, right click on it and select "Extract here" option. Then open folder and double click on "eVidyalaya Attendance System". Go with flow and click all options to "Yes". Then the Setup of eVidyalaya Attendace will be installed successfully on your machine.

You can see the following Icon on the desktop.

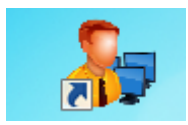

## User Guide for e Vidyalaya Attendance Software

To open the software, double click on the e Vidyalaya Attendance Set up icon after which the following screen will appear as below.

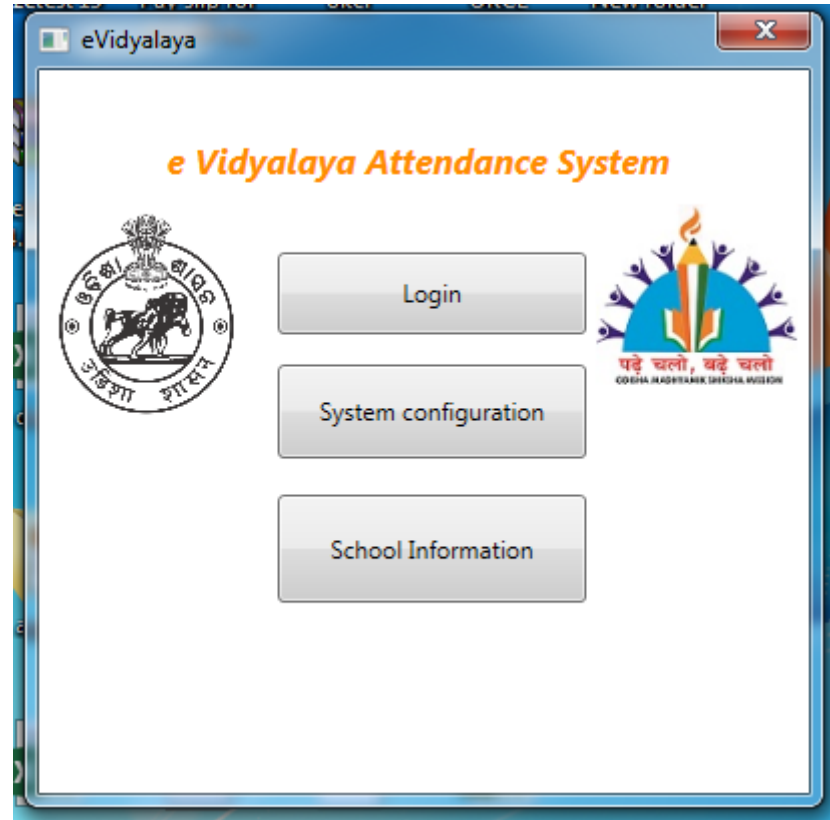

The School coordinator needs to click on "Login" and enter his/her username (Mobile number of the School Coordinator) and password received through SMS. ("[www.myct.in](http://www.myct.in/)" is the keyword mentioned at the end of the SMS.)

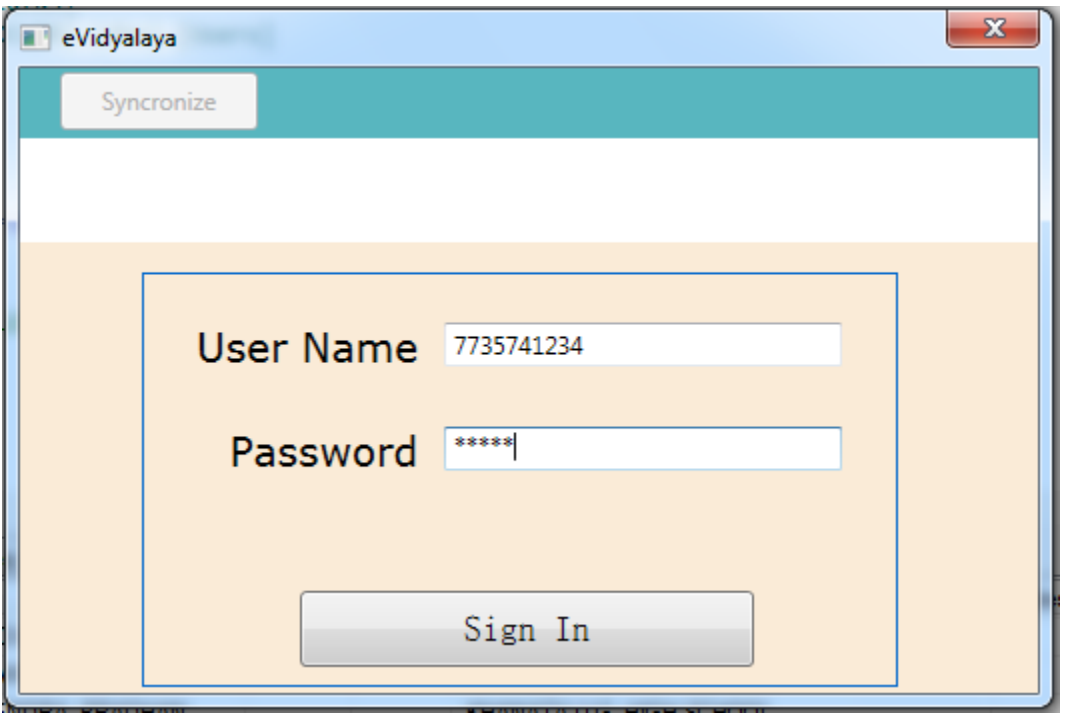

After entering the "username" and "password", click on "Sign In".

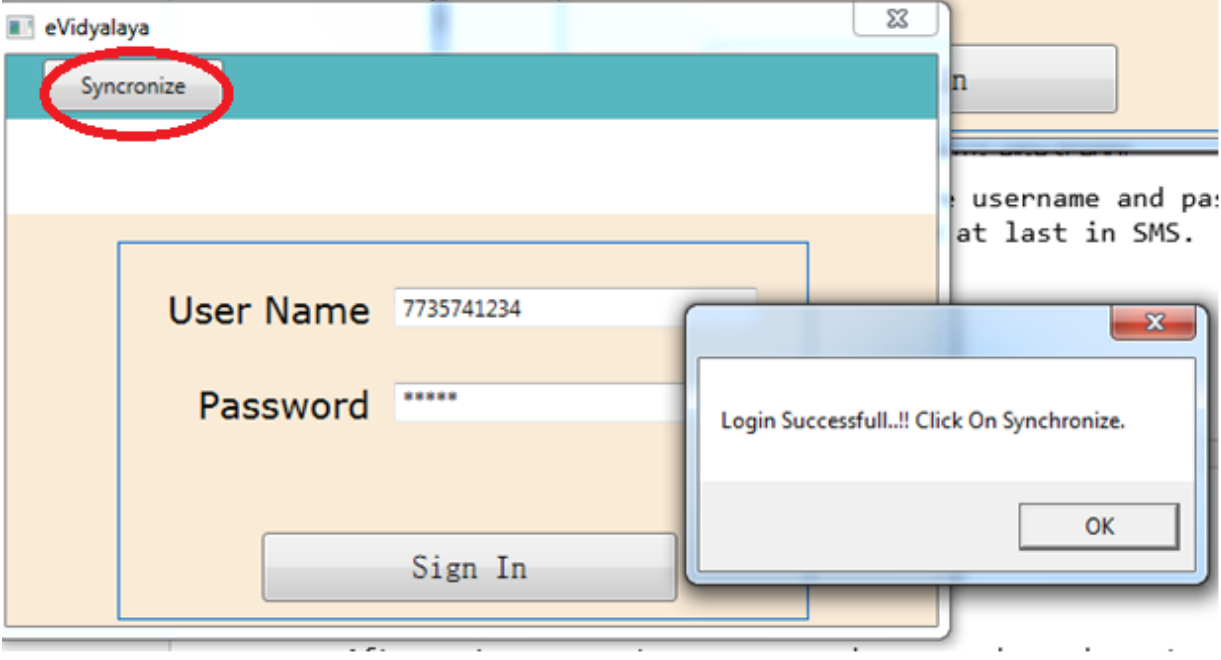

After Signing In, click on synchronize.

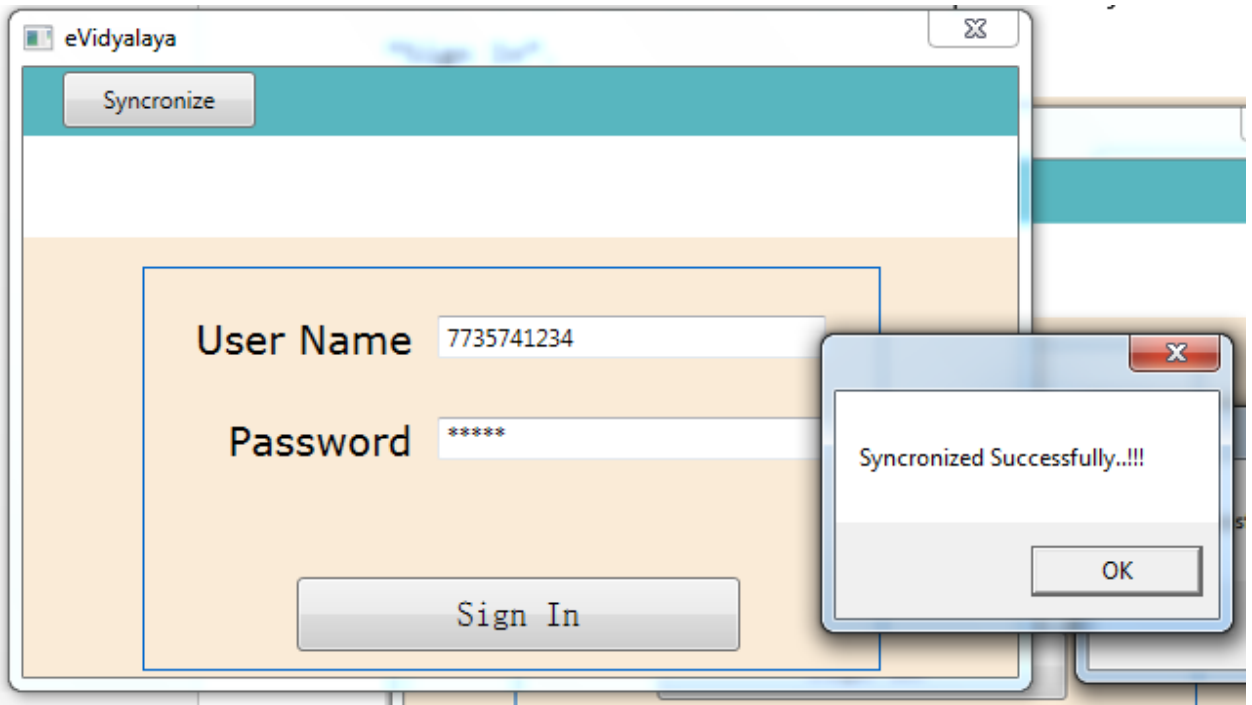

When you get the above message on the desktop, click on OK.

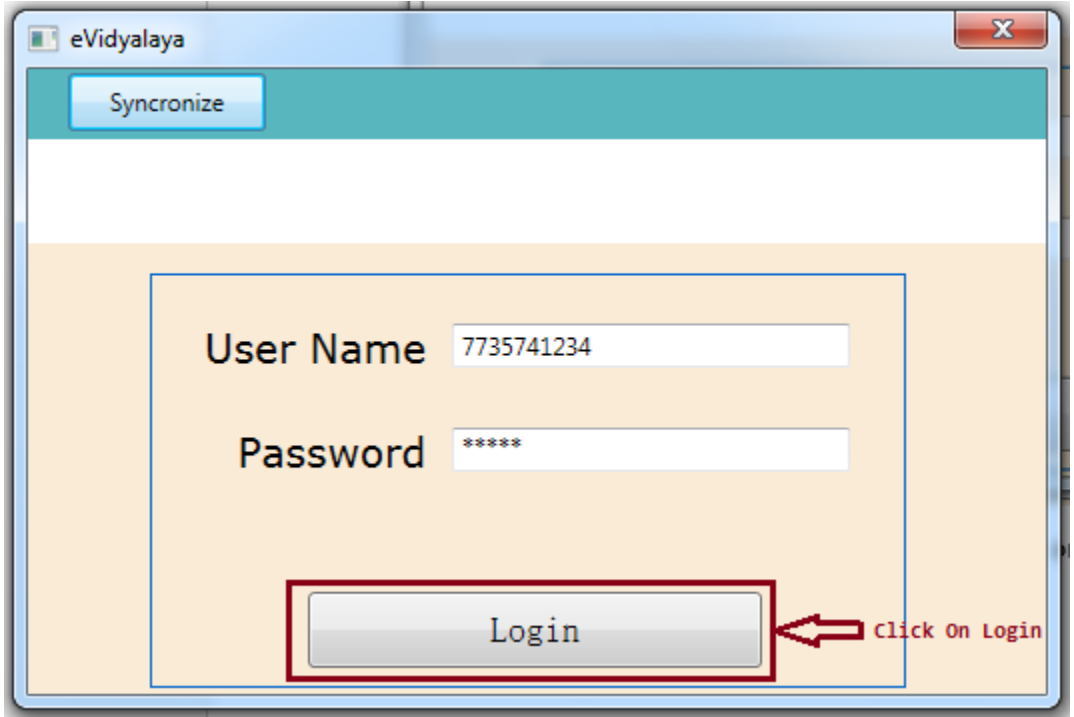

Click on Login to generate your attendance code.

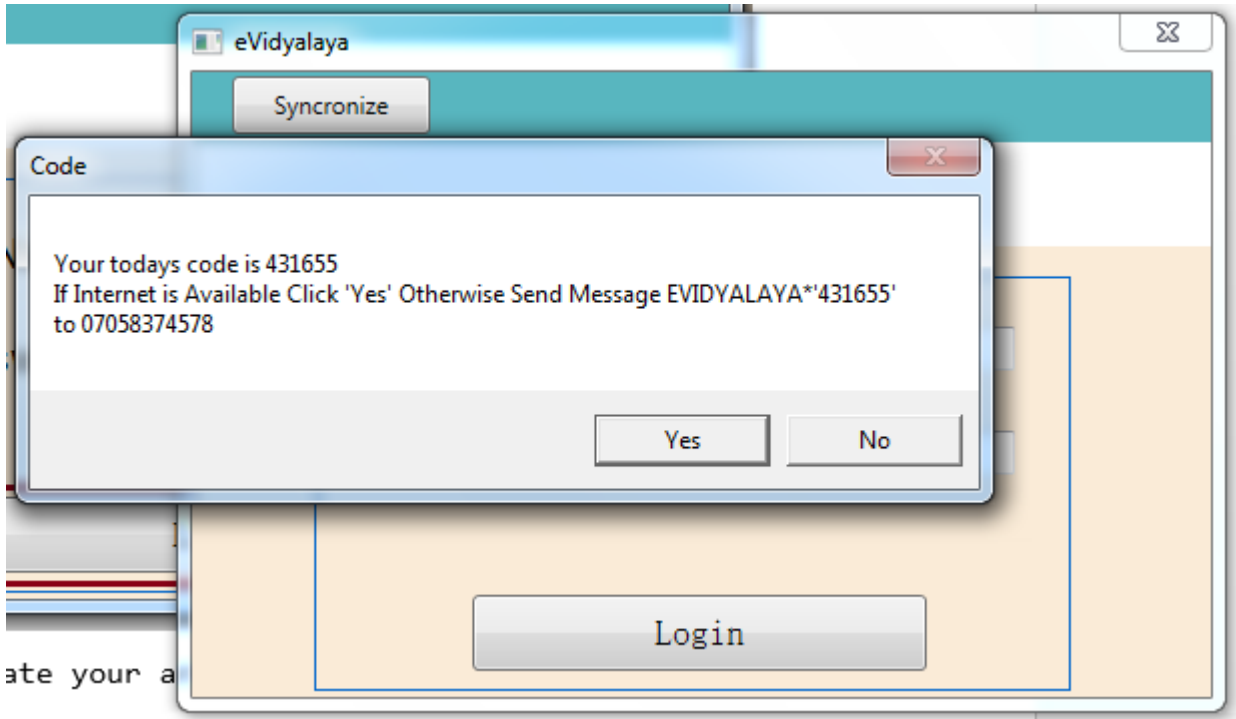

If Internet is available with you then click on Yes. Otherwise send your today's code through SMS to **07058374578** from your **Registered Mobile Number i.e. your User Name.**

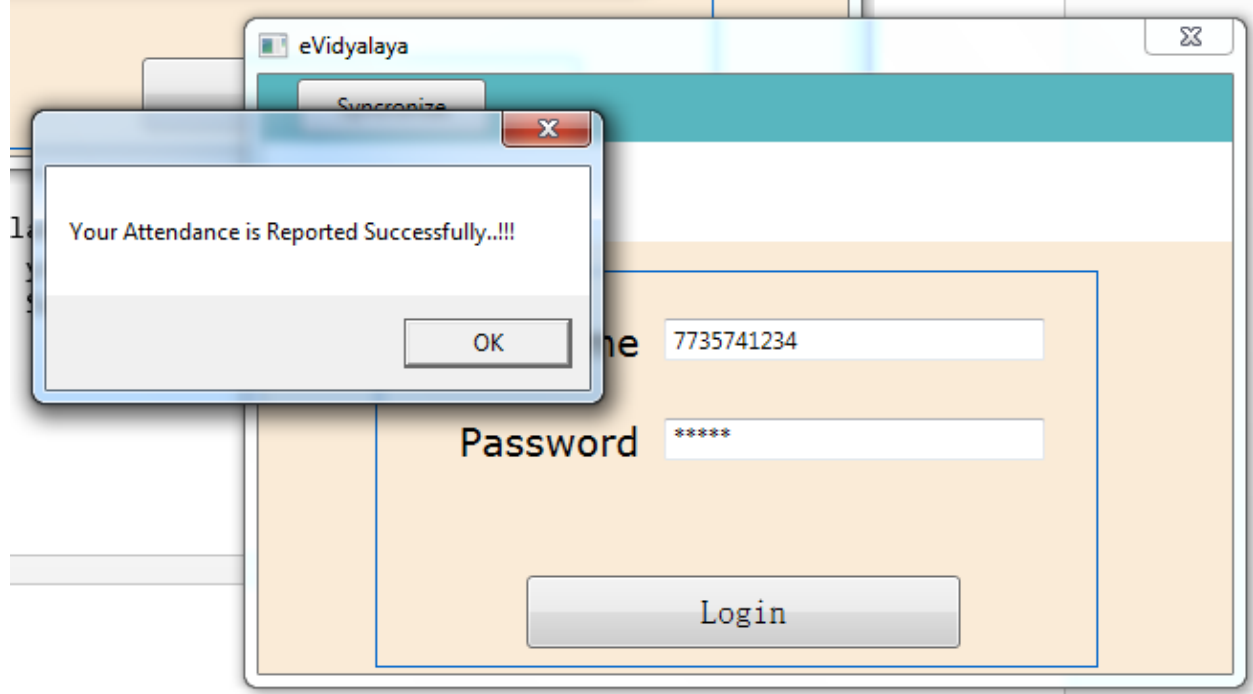

After that Attendance Reported Successfully, the above message will come then click on OK.